# お試しサンプルデータ更新について

Pospos をお試しする方へ、弊社ではサンプルデータを配信しております。 インターネットからデータを更新していただく方法と、更新データを入れた CD-ROM から 更新していただく二つの方法を準備しております。

ここでは、CD-ROM から更新していただく方法を説明します。

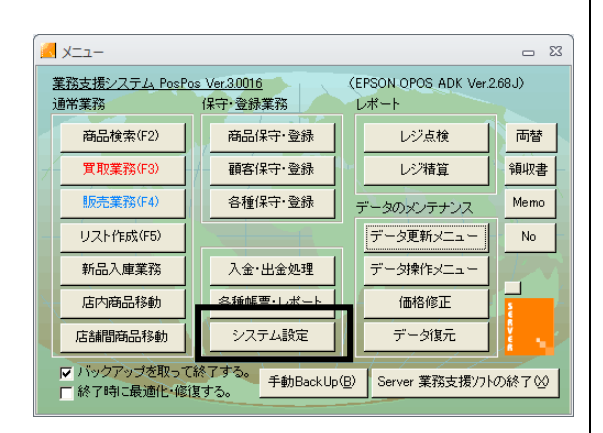

(クリック) 「システム設定」ボタンをクリックします。

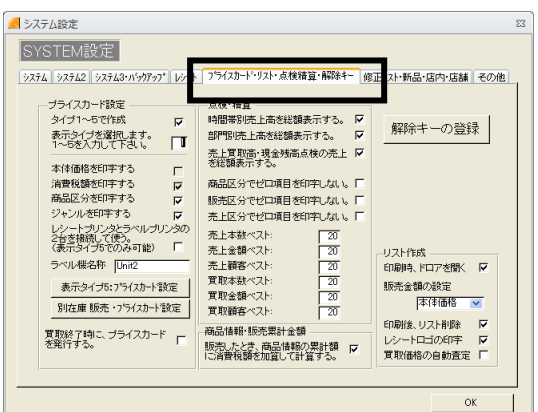

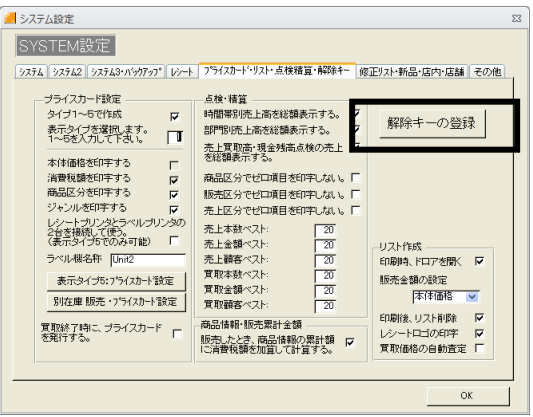

## (クリック)

「システム設定」の「プライスカード・リスト・ 点検精算・解除キー」ボタンをクリックします。

(クリック) 「解除キーの登録」ボタンをクリックします。

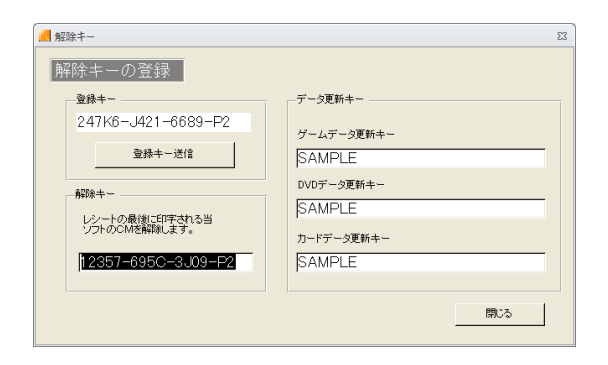

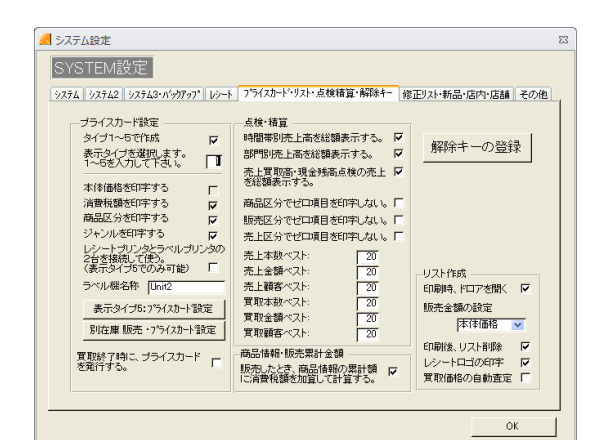

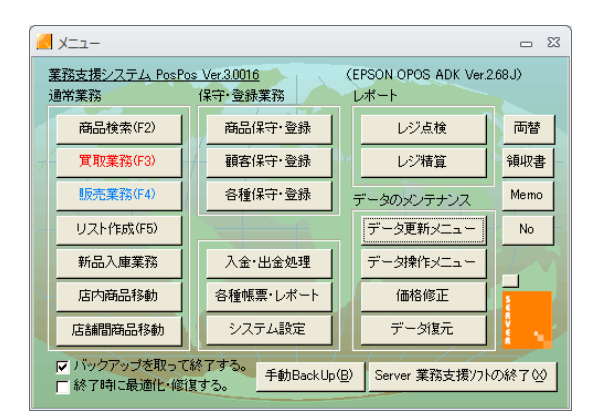

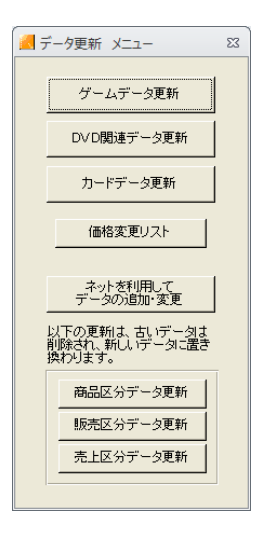

### (確認)

「解除キーの登録」画面が表示されます。 更新したい「データ更新キー」のところに、左 図のように SAMPLE と入力します。

(クリック)

入力後、「閉じる」ボタンをクリックします。

「登録キー」「解除キー」は、ここでは必要あ りません。

#### (確認)

「SYSTEM 設定」の「プライスカード・リス ト・点検精算・解除キー」画面が表示されます。

(クリック) 「OK」ボタンをクリックします。

(確認) 「メニュー」画面に戻ります。

(クリック)

「データ更新メニュー」ボタンをクリックしま す。

次にデータを更新していきます。 更新するものを選び、クリックしてください。 ここでは、全て更新していきます。

(クリック) 「ゲームデータ更新」ボタンをクリックします。

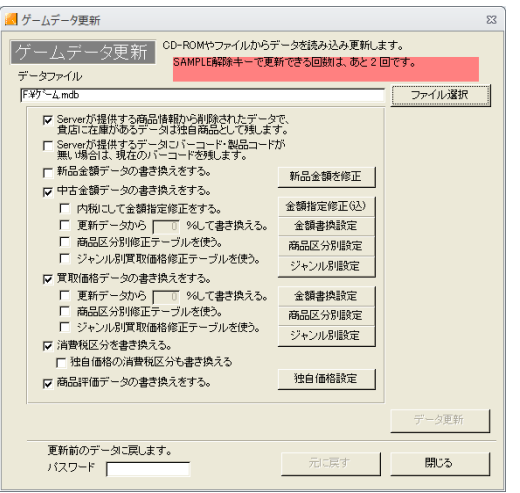

(確認) 「ゲームデータ更新」が表示されます。 網掛け部分のように、SAMPLE を更新出来る のは、2回までとなっております。

ファイルを開く ファイルの場所(D) < <mark>ポリューム (D)</mark> **VODPE**  $-004020 + 4425$ **B**<br>最近使ったファイル  $\mathbf{C}$  $\bigotimes$  $74 - 241 - 9$  $\frac{1}{24}$ **■歌<br>キャンセル** ファイル名(N)  $\frac{1}{2}$ - ファイルの種類(T): ver業務支援システムデータ (\*.mdb) □読み取り専用ファイルとして開く(B)

(クリック) 「ファイル選択」ボタンをクリックします。

(確認)

「ファイル」を開く画面が表示されます。

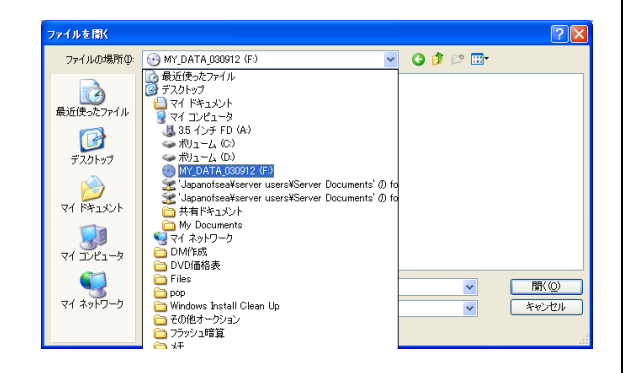

イルを聞く ファイルの場所(D): 0000000 deer ,,,,,,,,,, 2) DVD関連 MDB<br>2) ゲーム2 MDB<br>2) ゲームMDB **B**<br>最近使ったファイル  $\frac{1}{2}$  $\frac{1}{24}$  $\nabla$  $\frac{1}{(24.3010-0)}$  $\blacksquare$ -<br>アイル名(N):  $\overline{\phantom{a}}$ -<br>Server業務支援システムデータ (\*.mdb)<br>厂 読み取り専用ファイルとして開〈B〉 -<br>ver業務支援システムデータ (\*.mdb) ファイルの種類(I):  $\overline{\mathbf{E}}$ キャンセル

# (選択)

更新データ CD-ROM がセットされているド ライブを選択します。

(選択)

「ゲーム.MDB」と表示されているファイルを 選択します。

DVD関連データの場合「DVD関連.MDB」 を選択します。

カードデータの場合「カード.MDB」を選択し ます。

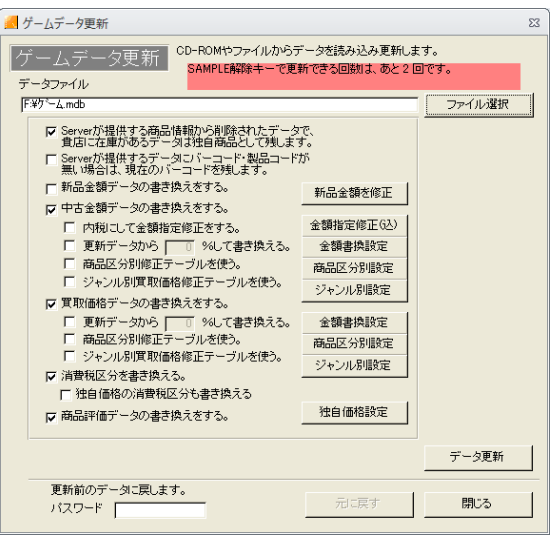

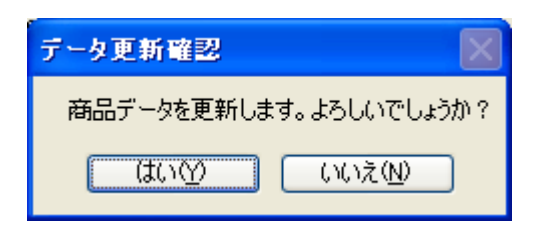

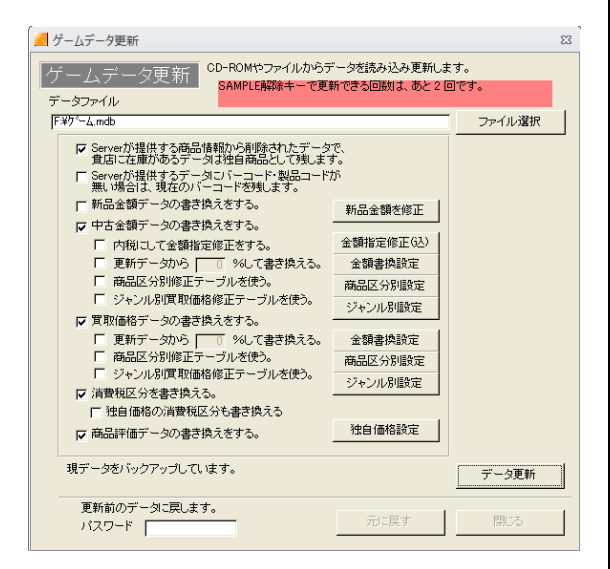

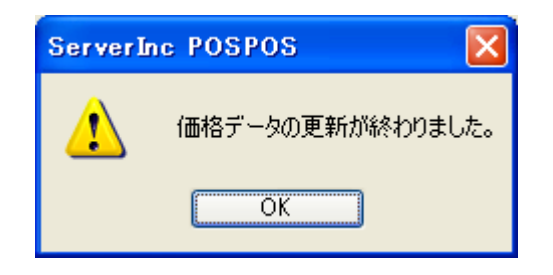

(クリック) 「データ更新」ボタンをクリックします。

(クリック) 「はい」ボタンをクリックします。

## (確認) データ更新が始まります。

## (重要)

データ更新は、パソコンの性能にもよりますが、 非常に長い時間がかかります。 データ更新の途中に、画面の表示が止まるとき (いわゆる処理落ち)がありますが、パソコン 内部では更新処理をしていますので、そのまま でお待ち下さい。

(クリック) 「OK」ボタンをクリックします。

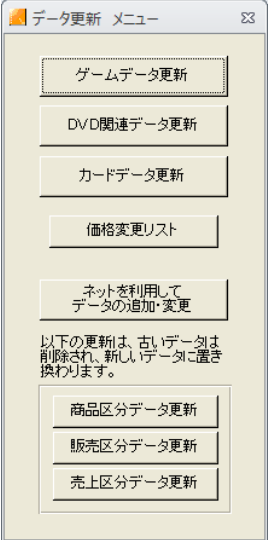

(表示) 「データ更新 メニュー」が表示されます。

(クリック) 「×」ボタンをクリックします。

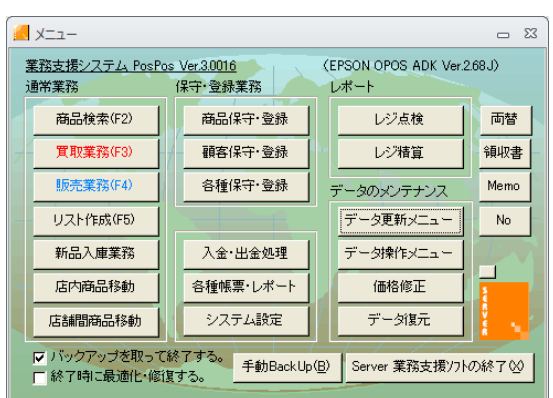

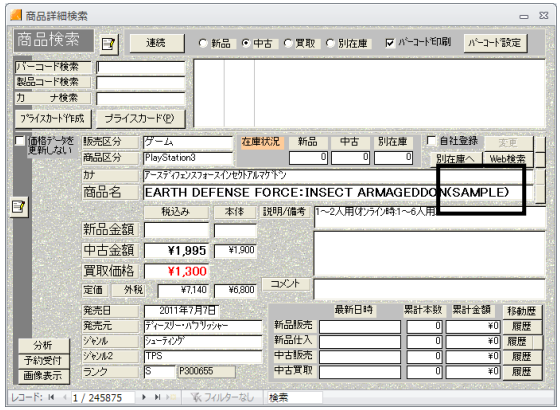

(確認) 「メニュー」画面に戻ります。

(クリック) 「商品検索 (F2)」ボタンをクリックします。

(確認)

商品名の後に(SAMPLE)と表示されていれ ば更新されたことになります。

DVD・カードデータも同様に、SAMPLE 更新 を行ってください。

以上で、データ更新は終了です。